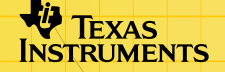

# Polynomial Root Finder Polynomial Root Finder

#### **Cómo…**

- 
- Introducir un problema<br>  $\Box$  Almacenar valores
- $\Box$  [Resolver un problema](#page-5-0)  $\Box$  Navegar
- **□** [Iniciar la aplicación](#page-18-0) **D** Representar gráficamente [un problema](#page-6-0) 
	-
	-

### **Ejemplos**

- Raíces de un polinomio de tercer grado
- **□ Raíces complejas**
- [Coeficientes complejos](#page-15-0)

#### **Más información**

- $\Box$  [Ayuda al cliente](#page-20-0)  $\Box$  Mensajes de error
- $\Box$  Notas y consejos

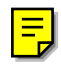

### <span id="page-1-0"></span>Información importante

Texas Instruments no ofrece garantía alguna, ya sea explícita o implícita, incluidas, sin limitarse a ellas, garantías implícitas de comerciabilidad o idoneidad para un uso concreto, en lo que respecta a los programas o manuales y ofrece dichos materiales únicamente "tal y como son".

En ningún caso Texas Instruments será responsable ante ninguna persona por daños especiales, colaterales, accidentales o consecuentes relacionados o causados por la adquisición o el uso de los materiales mencionados, y la responsabilidad única y exclusiva de Texas Instruments, independientemente de la forma de acción, no sobrepasará el precio de compra del artículo o material que sea aplicable. Asimismo, Texas Instruments no puede hacerse responsable de las reclamaciones de cualquier clase contra el uso de dichos materiales por cualquier otra parte.

Esta aplicación (App) de gráficos es un producto bajo licencia. Consulte los términos del [contrato de licencia.](#page-21-0)

Microsoft, Windows, Windows NT, Apple, Macintosh, Mac, y Mac OS son marcas comerciales de sus propietarios respectivos.

## <span id="page-2-0"></span>¿Qué es la aplicación Polynomial Root Finder?

La aplicación (App) Polynomial Root Finder calcula raíces numéricas (ceros) de polinomios utilizando las rutinas de valor propio de la calculadora.

Polynomial Root Finder App proporciona una interfaz adecuada y fácil de utilizar que simplifica el planteamiento y resolución de problemas, y permite explorar las soluciones de los mismos

Con esta aplicación puede:

- Editar los coeficientes del polinomio.
- Cargar una lista para los coeficientes.
- Guardar la solución en una lista.
- Representar gráficamente el polinomio.
- Resolver polinomios complejos o reales hasta de trigésimo orden.

### <span id="page-3-0"></span>Introducción de problemas

#### Para introducir datos de forma manual

1. [Inicie](#page-18-0) la aplicación Polynomial Root Finder App y seleccione **New (Nuevo)**.

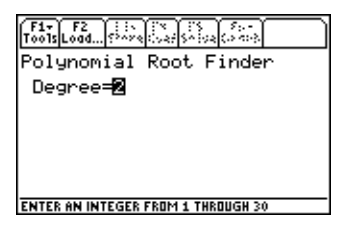

- 2. Introduzca el grado del polinomio. Debe ser un número entero de 1 a 30.
- 3. Pulse ENTER para mostrar la pantalla Coefficients (Coeficientes).
- 4. Introduzca el valor del primer coeficiente. Puede introducir un número real, un valor complejo o una expresión cuyo resultado sea un número real o un valor complejo.
- 5. Pulse  $\sqrt{\text{ENTER}}$  o  $\odot$  para pasar al coeficiente siguiente.
- 6. Continúe con la introducción de valores para los coeficientes.
- 7. Pulse **ENTER** tras introducir el último valor.

#### <span id="page-4-0"></span>Para cargar datos existentes

En Polynomial Root Finder App puede cargar una lista existente como todo o parte de un problema, mediante uno de los métodos siguientes.

- Pulse  $F2$  y seleccione una carpeta y una lista.
- **Pulse**  $\overline{F1}$  **1: Load Coefficients (Cargar coeficientes)** y seleccione una carpeta y una lista.

#### Para editar coeficientes

- 1. Si está en la pantalla Solutions (Soluciones), pulse <sup>[4]</sup> para mostrar la pantalla Coefficients (Coeficientes).
- 2. Desplace el cursor hasta un coeficiente y cambie su valor.
- 3. Pulse **ENTER** para aceptar los cambios.

#### Para borrar coeficientes

Pulse  $F1$  8: Clear All (Borrar todo).

#### Para comenzar un problema nuevo

Pulse  $F1$  3: New Problem (Nuevo problema).

### <span id="page-5-0"></span>Resolución numérica

Los resultados se calculan siempre en forma numérica sea cual sea el modo de Exact/Approx (Exactitud/Aproximación) elegido: **Auto**, **Exact (Exacto)**, o **Approximate (Aproximado)**. Polynomial Root Finder App calcula las raíces numéricamente hallando los valores propios de la matriz compañera correspondiente.

- 1. Termine de introducir los coeficientes en la pantalla Coefficients (Coeficientes). Debe pulsar **ENTER** para aceptar el último valor que ha introducido o modificado.
- 2. Pulse <sup>[5]</sup> para resolver el problema. Los valores numéricos de las raíces se muestran en la pantalla Solutions (Soluciones). El indicador de ocupado aparece en la línea de estado mientras se obtiene la solución.
	- **Nota**  $\Box$  Las raíces  $x_1 \ldots x_n$  se muestran de acuerdo con el modo de configuración **Complex Format (Formato Complejo)** elegido. Si el modo es **Real**, las raíces complejas aparecen como **Non-Real (No real)** a menos que se haya introducido un coeficiente complejo.

### <span id="page-6-0"></span>Resolución gráfica

- 1. Tras introducir los coeficientes, pulse  $[2nd]$   $[F6]$  (TI-89) o  $[F6]$ **1:Open Graph (Abrir gráfico)**. Esta opción está disponible en las pantallas Coefficients (Coeficientes) o Solutions (Soluciones).
- 2. Seleccione las opciones de gráficos y pulse **ENTER**.
	- − **Split Screen (Dividir pantalla)** Elija **1:Full (1:Completa)** o **2:Left-Right (2:Izq-Dcha)**. (La opción Top-Bottom (Arriba-Abajo) no está disponible.)
	- − **Store Poly to (Almacenar Polin.)** Elija una variable **y**, o bien seleccione **1:none (1:ninguna)** para representar gráficamente el polinomio sin guardarlo.
	- − **Zoom** Elija **1:ZoomRoots (1:ZRaíces)**, **2:ZoomStd (2:ZEstándar)**, **3:ZoomFit (3:AdecuarZ)** o **4:none (4:ninguno)**. **ZoomRoots (ZRaíces)** establece la ventana de visualización en función de las soluciones halladas por Polynomial Root Finder App, de los máximos y mínimos relativos y de los puntos de inflexión.

Cuando aparece el gráfico, la barra de herramientas incluye herramientas estándar para gráficos, como Zoom, Trace (Trazar) y Math (Matemáticas).

#### Para mostrar gráficos con coeficientes o soluciones

En modo de pantalla dividida, la parte activa se indica mediante un borde grueso. Pulse  $[2nd]$   $[\pm 1]$  para pasar de la ventana de gráfico a la de Coefficients (Coeficientes) o a la de Solutions (Soluciones) y viceversa.

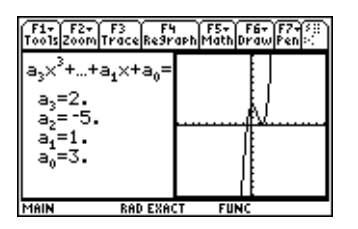

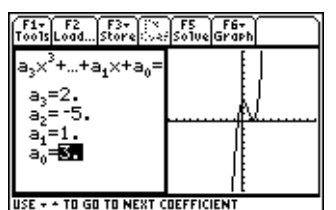

Ventana de gráficos activa ventana de coeficientes activa

Para mostrar la pantalla Solutions (Soluciones) con el gráfico, pase a la ventana Coefficients (Coeficientes) de la pantalla  $dividida$ , y pulse  $[F5]$ .

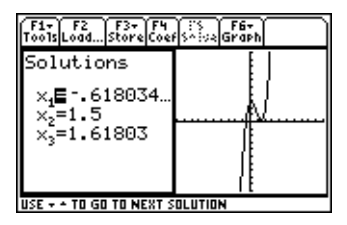

Soluciones con gráfico

Para regresar a la pantalla Coefficients (Coeficientes), pulse [F4] en la pantalla Solutions (Soluciones).

Mientras esté en modo de pantalla dividida, podrá cambiar los coeficientes y calcular de nuevo las soluciones. El gráfico no se actualizará automáticamente con los nuevos valores. Para actualizar el gráfico, seleccione  $[2nd]$  [F6] (TI-89) o [F6] **1:Open Graph (1:Abrir gráfico)** desde las pantallas Coefficients (Coeficientes) o Solutions (Soluciones).

#### Para salir del gráfico

- 1. Pulse  $[2nd]$   $[\pm 1]$  para pasar a la pantalla Coefficients (Coeficientes) o Solutions (Soluciones).
- 2. Pulse  $\boxed{2nd}$  [F6] (TI-89) o [F6] 2: Quit Graph (2: Salir de Graph).

### <span id="page-9-0"></span>Almacenamiento

Tras introducir los coeficientes, es posible almacenar:

- Todos los coeficientes en una lista.
- Un coeficiente individual en una variable.
- El polinomio en una ecuación Y=.

Una vez calculadas las raíces, puede almacenar:

- Todas las raíces en una lista.
- Una raíz individual en una variable.

Para almacenar desde una de las pantallas Coefficients (Coeficientes) o Solutions (Soluciones):

- Pulse [F3] y elija una de las posibilidades siguientes:
	- − **1:Coefficients (1:Coeficientes)** y seleccione una carpeta y un nombre de lista.
	- − **2:Solutions (2:Soluciones)** y seleccione una carpeta y un nombre de lista.
	- − **3:Poly to Y= Editor (3:Polin. a Editor Y=)** y seleccione una variable y.

Para almacenar coeficientes o raíces individuales desde la pantalla Coefficients (Coeficientes) o Solutions (Soluciones):

1. En la pantalla Coefficients (Coeficientes), sitúe el cursor sobre el valor que desee almacenar.

En la pantalla Solutions (Soluciones), sitúe el cursor sobre el signo igual  $(=)$  del valor  $x_i$  que desee almacenar.

- 2. Pulse  $STO$ .
- 3. Introduzca un nombre de variable y pulse [ENTER].

## <span id="page-11-0"></span>Navegación en Polynomial Root Finder App

- $\mathbf{F}(\mathbf{A})$  o  $\mathbf{F}(\mathbf{A})$  resaltan los valores de la pantalla Coefficients (Coeficientes). Puede cortar, copiar y pegar los valores.
- $[2nd]$   $\odot$  o  $[2nd]$   $\odot$  desplaza el cursor al principio o al final de un valor de la pantalla Coefficients (Coeficientes).
- $\lceil 2nd \rceil \odot$  o  $\lceil 2nd \rceil \odot$  desplaza el cursor una página arriba o abajo de las pantallas Coefficients (Coeficientes) o Solutions (Soluciones).
- $\lceil \cdot \rceil \odot$  o  $\lceil \cdot \rceil \odot$  desplaza el cursor al valor o al resultado que ocupen los lugares primero o último de las pantallas Coefficients (Coeficientes) o Solutions (Soluciones).
- [2nd] [<del>100</del>] permite pasar de una aplicación o de una parte de la pantalla dividida a otra.

## <span id="page-12-0"></span>Notas y consejos

- Se recomienda el modo de ángulo Radián para operar con números complejos cuando el modo de configuración definido para Complex Format (Formato Complejo) es **Polar**. Internamente, los modelos TI-89 / TI-92 Plus / Voyage™ 200 PLT convierten a radianes todos los valores trigonométricos introducidos, pero no convierten los valores para las funciones exponenciales, logarítmicas o hiperbólicas.
- Los valores de las raíces no reales aparecen en la pantalla Solutions (Soluciones) sólo cuando el modo de configuración definido para Complex Format (Formato Complejo) es **Rectangular** o **Polar**. Si el formato es Real, la pantalla Solutions (Soluciones) muestra **Non-Real (No real)**.
- 0 no es una entrada válida para  $a_n$ . Si pulsa  $\boxed{\text{ENTER}}$  en cualquier otro coeficiente sin introducir un valor, se introduce 0 de forma automática. Si pulsa  $[ENTER]$  en  $a_n$  sin introducir un valor, se introduce 1 de forma automática.

#### <span id="page-13-0"></span>Ejemplo: Raíces de un polinomio de tercer grado

Halle las raíces de  $2x^3 - 5x^2 + x + 3 = 0$ .

- 1. [Inicie](#page-18-0) la aplicación Polynomial Root Finder App y seleccione **New (Nuevo)**.
- 2. Pulse **3** [ENTER] para un polinomio de tercer grado.
- 3. Introduzca los coeficientes:  $a_3 = 2$ ,  $a_2 = -5$ ,  $a_4 = 1$ ,  $a_0 = 3$ .
- 4. Pulse <sup>[F5]</sup> para resolver el problema. El indicador de ocupado aparece en la línea de estado mientras se obtiene la solución.

La pantalla muestra los valores de  $x_1$ ,  $x_2$  y  $x_3$ :

 $x_1 = -0.618034$  $x_2 = 1.5$  $x_3 = 1.61803$ 

### <span id="page-14-0"></span>Ejemplo: Raíces complejas

Halle las raíces de  $x^3 + x^2 + x + 1 = 0$ .

- 1. Pulse 3y defina **Angle (Ángulo)** en **Radian (Radián)** y **Complex Format (Formato Complejo)** en **Real**.
- 2. [Inicie](#page-18-0) la aplicación Polynomial Root Finder App y seleccione **New (Nuevo)**.
- 3. Pulse **3** [ENTER] para un polinomio de tercer grado.
- 4. Introduzca los coeficientes:  $a_3 = 1$ ,  $a_2 = 1$ ,  $a_1 = 1$ ,  $a_0 = 1$ .
- 5. Pulse <sup>[5]</sup> para resolver el problema. El indicador de ocupado aparece en la línea de estado mientras se obtiene la solución.

La pantalla muestra los valores de  $x_1$ ,  $x_2$  y  $x_3$ :

 $x = -1.$ 

- **x = Non-Real (No real).**
- **x = Non-Real (No real).**

### <span id="page-15-0"></span>Ejemplo: Coeficientes complejos

Halle las raíces de 15  $x^3 - 4i x^2 + (7+i) x + 2i = 0$ .

- 1. Pulse 3y defina **Angle (Ángulo)** en **Radian (Radián)** y **Complex Format (Formato Complejo)** en **Rectangular**.
- 2. [Inicie](#page-18-0) la aplicación Polynomial Root Finder App y seleccione **New (Nuevo)**.
- 3. Pulse **3** [ENTER] para un polinomio de tercer grado.
- 4. Introduzca los coeficientes:  $a_3 = 15$ ,  $a_2 = -4i$ ,  $a_1 = 7+i$ ,  $a_0 = 2i$ .
- 5. Pulse <sup>[5]</sup> para resolver el problema. El indicador de ocupado aparece en la línea de estado mientras se obtiene la solución.

La pantalla muestra los valores de  $x_1$ ,  $x_2$  y  $x_3$ :

**x1 =** <sup>M</sup>**.038274+.926765**…*i*  $x_2 = 174161 - 0.282031 \times i$  $x_3 = .212435-.378067 \times i$ 

### <span id="page-16-0"></span>Errores, mensajes de error y restricciones

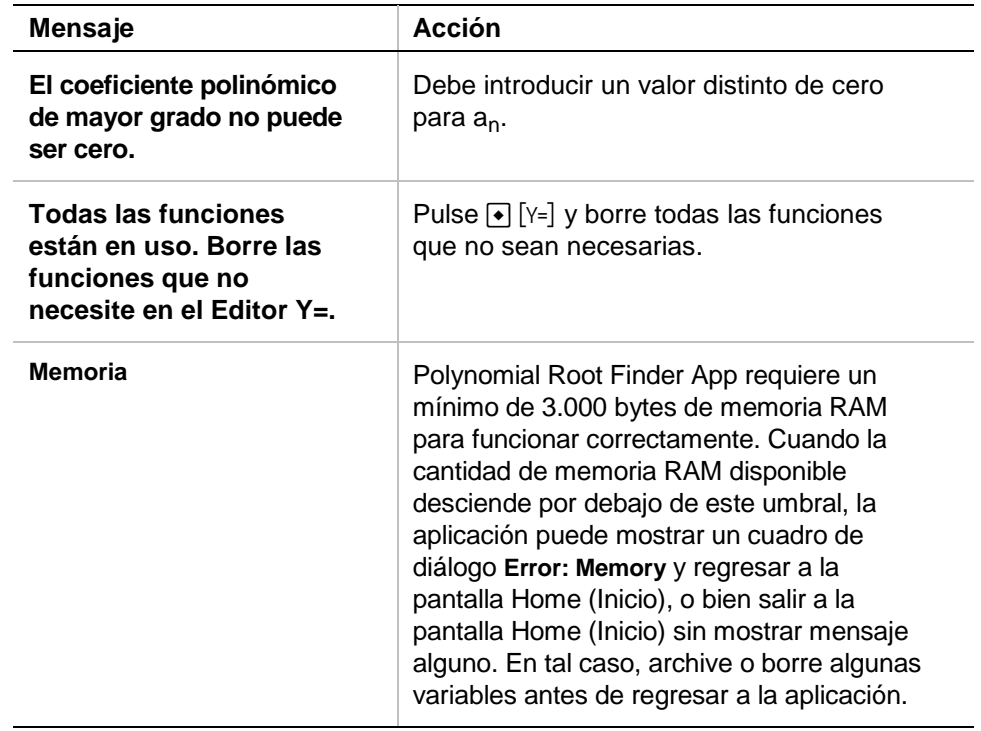

### <span id="page-17-0"></span>Instalación de Polynomial Root Finder App

Encontrará instrucciones detalladas para la instalación de aplicaciones Flash en la dirección [education.ti.com/guides.](http://education.ti.com/guides)

Los requisitos del sistema son:

- A TI-89 / TI-92 Plus / Voyage™ 200 PLT con la última versión del sistema operativo para Advanced Mathematics (Matemáticas Avanzadas). Para descargar una copia gratuita, acceda a la dirección [education.ti.com/softwareupdates.](http://education.ti.com/softwareupdates)
- Un ordenador con cualquiera de los sistemas operativos Microsoft<sup>®</sup> Windows<sup>®</sup> o Apple<sup>®</sup> Macintosh<sup>®</sup>.
- Un cable TI-GRAPH LINK™ para conexión de ordenador a calculadora; podrá adquirirlo en [TI Online Store.](http://education.ti.com/buy)
- Software de conectividad TI Connect™ o TI-GRAPH LINK para los modelos TI-89 / TI-92 Plus. Para descargar una copia gratuita, acceda a la dirección [education.ti.com/softwareupdates.](http://education.ti.com/softwareupdates)

## <span id="page-18-0"></span>Inicio y salida de la aplicación

#### Para iniciar Polynomial Root Finder App

Las instrucciones de este manual sólo son válidas para esta aplicación Flash. Para obtener más ayuda sobre el uso de las calculadoras TI-89 / TI-92 Plus / Voyage™ 200 PLT, consulte el manual de instrucciones completo, en la dirección [education.ti.com/guides.](http://education.ti.com/guides)

- 1. Pulse **APPS** y seleccione **Polynomial Root Finder.**
- 2. Seleccione el tipo de problema en el menú.
	- − **Current (Actual)** vuelve a mostrar la pantalla en la que se encontrara al salir de Polynomial Root Finder App.
	- − **Open (Abrir)** permite seleccionar un [dato existente](#page-4-0) para utilizarla como coeficientes del polinomio.
	- − **New (Nuevo)** crea un [problema nuevo.](#page-4-0)

#### Para salir de Polynomial Root Finder App

Pulse 2nd [QUIT] desde cualquier pantalla.

### <span id="page-19-0"></span>Borrado de una aplicación

La operación de borrar una aplicación la elimina de la calculadora e incrementa el espacio para otras aplicaciones. Antes de borrar una aplicación es aconsejable guardarla en un ordenador, de forma que pueda volver a instalarla en cualquier momento posterior.

- 1. [Salga](#page-18-0) de la aplicación.
- 2. Pulse [2nd] [VAR-LINK] para mostrar la pantalla VAR-LINK [ALL] (CONEXIÓN DE VARIABLES [TODO]).
- 3. Pulse  $[2nd]$   $[F7]$  (TI-89) o  $[F7]$  para mostrar la lista de aplicaciones instaladas.
- 4. Seleccione la aplicación que desee borrar.
- 5. Pulse ƒ **1:Delete (1:Borrar)**. Aparece un cuadro de diálogo de VAR-LINK (CONEXIÓN DE VARIABLES) en el que deberá confirmar la supresión.
- 6. Pulse **ENTER** para borrar la aplicación.

### <span id="page-20-0"></span>Texas Instruments (TI) Información sobre soporte y servicio técnico

#### Información general

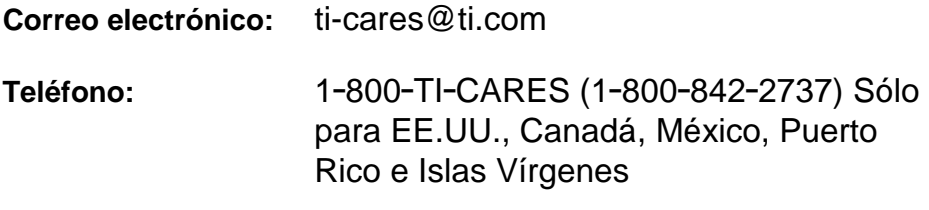

**Página web:** [education.ti.com](http://education.ti.com/)

#### Consultas técnicas

**Teléfono:** 1.972.917.8324

#### Servicio técnico de producto (hardware)

**Clientes de EE.UU., Canadá, México, Puerto Rico e Islas Vírgenes:** Antes de enviar un producto al servicio técnico, pónganse siempre en contacto con el Soporte al cliente de TI.

**Todos los demás clientes:** Consulten el prospecto adjunto al producto (hardware) o pónganse en contacto con su concesionario/distribuidor local de TI.

### <span id="page-21-0"></span>CONTRATO DE LICENCIA CON TEXAS INSTRUMENTS

#### **AL INSTALAR EL SOFTWARE, USTED SE ACEPTA ATENERSE A LAS SIGUIENTES DISPOSICIONES.**

- 1. **LICENCIA**: Texas Instruments Incorporated ("TI") le concede una licencia para utilizar y copiar el programa o programas de software ("Materiales Licenciados") contenidos en este disquete/CD/sitio Web. Usted, y cualquier usuario posterior, sólo podrá utilizar los Materiales Licenciados en productos de calculadoras de Texas Instruments.
- 2. **RESTRICCIONES**: No se permite desensamblar o descompilar los Materiales Licenciados. No se permite vender, alquilar o prestar las copias que se realicen.
- 3. **COPYRIGHT**: Los Materiales Licenciados y cualquier documentación que los acompañe están protegidos por derechos de copyright. Si realiza copias de los mismos, no borre la nota de copyright, la marca registrada ni la nota de protección en las copias.
- 4. **GARANTÍA**: TI no garantiza que los Materiales Licenciados o la documentación carezcan de errores o se ajusten a requisitos específicos del usuario. Los Materiales Licenciados se ponen a su disposición y a la de cualquier usuario posterior "TAL CUAL".
- 5. **LIMITACIONES**: TI no establece ninguna garantía o condición, ya sea expresa o implícita, incluyendo pero sin limitarse a cualquier garantía implícita de aptitud para la comercialización o para un fin concreto, en lo referente a los Materiales Licenciados.

 **NI TI NI SUS PROVEEDORES SERÁN RESPONSABLES EN NINGÚN CASO DE NINGÚN DAÑO, PÉRDIDA DE BENEFICIOS, PÉRDIDA DE DATOS O UTILIDAD, O INTERRUPCIÓN DE ACTIVIDADES ECONÓMICAS, YA SEAN DE TIPO INDIRECTO, INCIDENTAL O CONSECUENTE, CON INDEPENDENCIA DE QUE LOS DAÑOS ALEGADOS SE CONSIDEREN COMO DE AGRAVIO, DE CONTRATO O DE INDEMNIZACIÓN.** 

 **ALGUNOS ESTADOS Y JURISDICCIONES NO PERMITEN LA EXCLUSIÓN O LIMITACIÓN DE DAÑOS INCIDENTALES O CONSECUENTES, EN CUYO CASO LA ANTERIOR LIMITACIÓN PODRÍA NO SER APLICABLE.** 

**SI ACEPTA LAS CONDICIONES DE ESTA LICENCIA, PULSE EL BOTÓN "I ACCEPT"; SI NO ACEPTA LAS CONDICIONES DE ESTA LICENCIA, PULSE EL BOTÓN "DECLINE" PARA SALIR DE LA INSTALACIÓN.**

#### **Referencia a páginas**

Este documento en formato PDF contiene marcadores electrónicos que permiten el desplazamiento por las pantallas. Si imprime este documento, utilice los números de página indicados a continuación para localizar temas concretos.

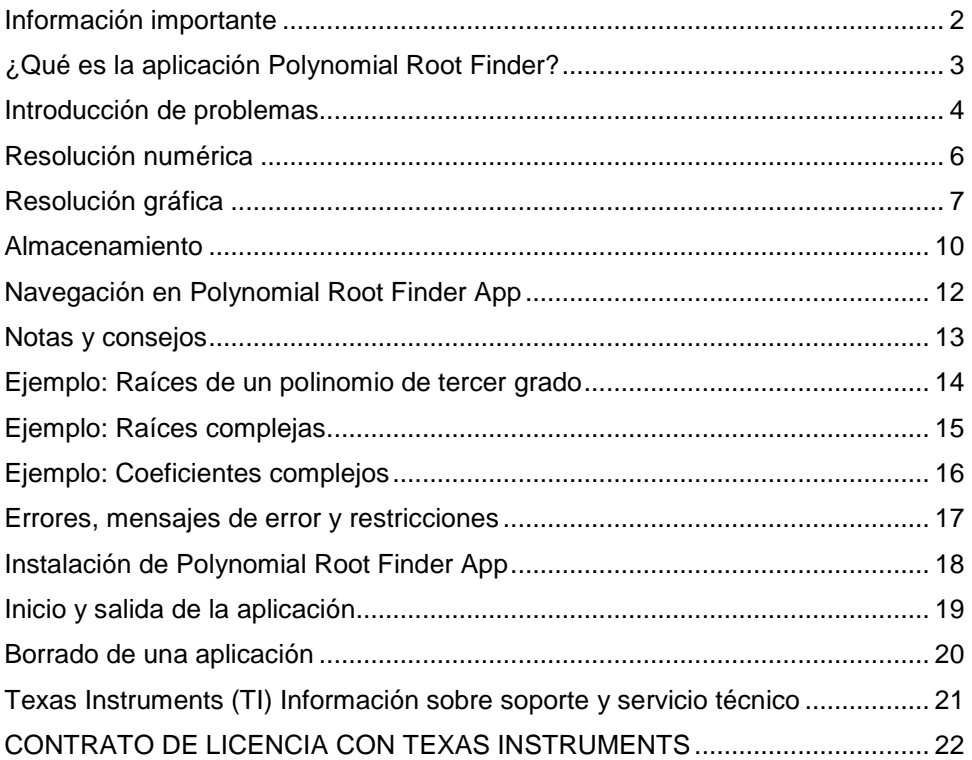